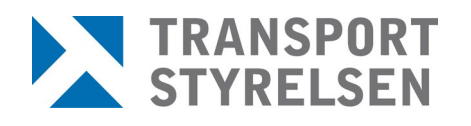

**Manual Rekon referensperson** Datum 2023-04-11

# **REKON Manual för referensperson**

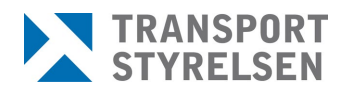

# Innehållsförteckning

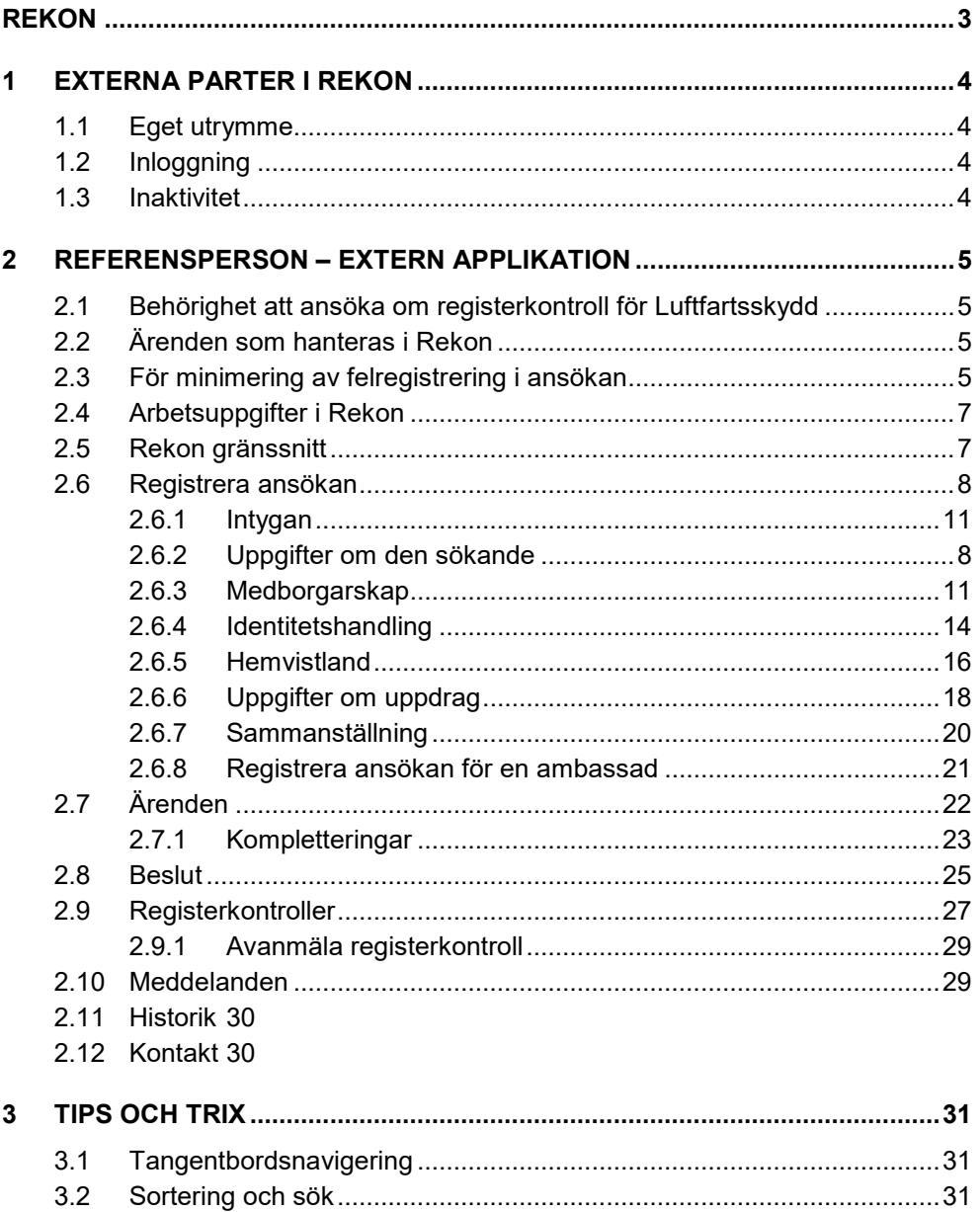

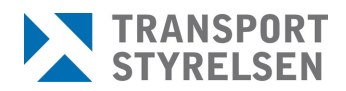

# <span id="page-2-0"></span>**Rekon**

För att få arbeta i ett skyddat område på en säkerhetsgodkänd verksamhet inom luftfartsskydd behövs ett godkännande enligt 3 kap. 14 § säkerhetsskyddslagen (2018:585).

Registerkontroll är en del av den säkerhetsprövning som verksamhetsutövaren (arbetsgivaren) ska göra på personal som innehar/söker en befattning som finns i 4 kap 4 § Transporstyrelsens föreskrifter (TSFS 2020:80) om luftfartsskydd. Registerkontroll innebär att Säkerhetspolisen undersöker om den som ska anställas eller på annat sätt delta i verksamheten förekommer i belastningsregistret, misstankeregistret, polisens allmänna spaningsregister eller i uppgifter som behandlas med stöd av polisdatalagen.

Transportstyrelsen ansvarar för att göra framställningar om registerkontroll till Säkerhetspolisen. Kontrollen är inte en engångskontroll, utan ligger aktiv tills dess att verksamhetsutövaren meddelar Transportstyrelsen om upphörande av registerkontroll. I och med det avanmäler Transportstyrelsen registerkontrollen till Säkerhetspolisen och kontrollen avslutas.

<span id="page-2-1"></span>Rekon är Transportstyrelsens e-tjänst för digital hantering av registerkontroller för luftfartsskydd. I Rekon sker all hantering av registerkontroller såsom ansökan om registerkontroll, komplettering av ansökan, expediering av beslut och intyg på godkänd registerkontroll samt avanmälan av registerkontroll m.m.

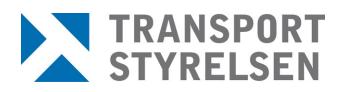

# **1 Externa parter i REKON**

Externa parter i Rekon utgörs av ansökande verksamheters referenspersoner och de säkerhetsgodkända flygplatsernas (tjänstgöringsplatsernas) säkerhetshandläggare. Säkerhetshandläggarna intygar till Transportstyrelsen att avtal finns med de verksamheter som ansöker om registerkontroll för deras säkerhetsområde och att det således finns en orsak till registerkontrollen.

### <span id="page-3-0"></span>**1.1 Eget utrymme**

Genom e-tjänsten får de externa användarna ett eget utrymme. Det egna utrymmet är ett elektroniskt förvar som bara användaren har tillgång till. Transportstyrelsen får inte ta del av, använda eller förfoga över informationen i det egna utrymmet. Endast teknisk personal hos Transportstyrelsen får ha sådan behörighet att de kan bereda sig tillgång till utrymmet om det är nödvändigt för att rätta till tekniska fel.

Från det egna utrymmet kan referenspersonen skicka och ta emot information från Transportstyrelsen som tillhandahåller utrymmet.

Referenspersonen initierar ett ärende från sitt eget utrymme och skickar i vissa fall det till en tjänstgöringsplats egna utrymme för godkännande. Så länge ärendet inte har skickats vidare till Transportstyrelsen befinner det sig endast i det egna utrymmet och finns inte tillgängligt för Transportstyrelsen,. Om tjänstgöringsplatsen godkänner ärendet skickas det till Transportstyrelsen som registrerar ärendet hos sig.

### <span id="page-3-1"></span>**1.2 Inloggning**

Inloggning i Rekon sker med personnummer och giltig e-legitimation i form av Bank-ID, Telia, Mobilt Bank-ID eller Foreign eID. Detta för att säkerställa att endast behöriga parter ska få tillgång till systemet och kunna utföra de uppgifter som är kopplade till den aktuella rollen.

Referenspersoner som är kopplade till flera av organisationens siter(orter) alternativt flera olika organisationer får, vid inloggningen, välja vilken site/organisation denne vill arbeta med.

### <span id="page-3-2"></span>**1.3 Inaktivitet**

Vid inaktivitet i 20 minuter blir användaren automatiskt utloggad ur Rekon.

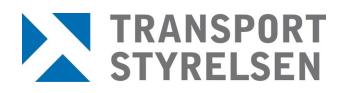

# <span id="page-4-0"></span>**2 Referensperson – Extern applikation**

Referensperson kan utföra uppgifter relaterade till registerkontroller gällande luftfart. Göra ansökningar och avanmälningar om registerkontroll för personer som ska arbeta för en verksamhetsutövare på en arbetsplats som är föremål för luftfartsskydd.

### <span id="page-4-1"></span>**2.1 Behörighet att ansöka om registerkontroll för Luftfartsskydd**

Uppgift om vem som innehar en registerkontroll är känslig information och bör behandlas restriktivt. Verksamheter som ska ansöka om registerkontroll för luftfartsskydd är därför ålagda att anmäla de personer som ska tilldelas behörighet. Referenspersoner är kontaktperson mellan verksamheten och Transportstyrelsen. Då behörighet har tilldelats erhåller kontaktpersonen rollen referensperson.

Anmälan sker via blanketten [Behörighet att ansöka om registerkontroll för](https://www.transportstyrelsen.se/sv/Blanketter/Luftfart/Registerkontroll/behorighet-att-ansoka-om-registerkontroll-for-luftfartsskydd/)  [luftfartsskydd \(transportstyrelsen.se\)](https://www.transportstyrelsen.se/sv/Blanketter/Luftfart/Registerkontroll/behorighet-att-ansoka-om-registerkontroll-for-luftfartsskydd/) .

Läs noga igenom informationen till ansökande företag överst på blanketten samt om de behörigheter och ansvar som medföljer rollen som referensperson innan ansökan fylls i.

Om en referensperson ska knytas till flera siter inom organisationen behöver verksamheten skicka in en behörighetsansökan per site.

### <span id="page-4-2"></span>**2.2 Ärenden som hanteras i Rekon**

Ärenden i REKON är inte knutna endast till ansökande referensperson. Det är ansökande referensperson som adresseras i t.ex. begäran om komplettering, de olika besluten eller intyg på godkänd registerkontroll. Dock kan samtliga referenspersoner, knutna till samma organisation eller samma site, se och arbeta med samtliga ärenden, de olika besluten och intygen etc. Detta för att det inte ska bli sårbart vid en referenspersons eventuella frånvaro.

### <span id="page-4-3"></span>**2.3 För minimering av felregistrering i ansökan**

För att minska felregistrering och att uppgifter missas att lämnas i ansökan är formuläret framtaget med valideringar och tvingande fält, för att hjälpa till vid registreringen. Det finns även informationsrutor och info-tecken, som förklarar vad som ska registreras och varför.

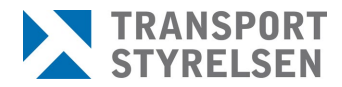

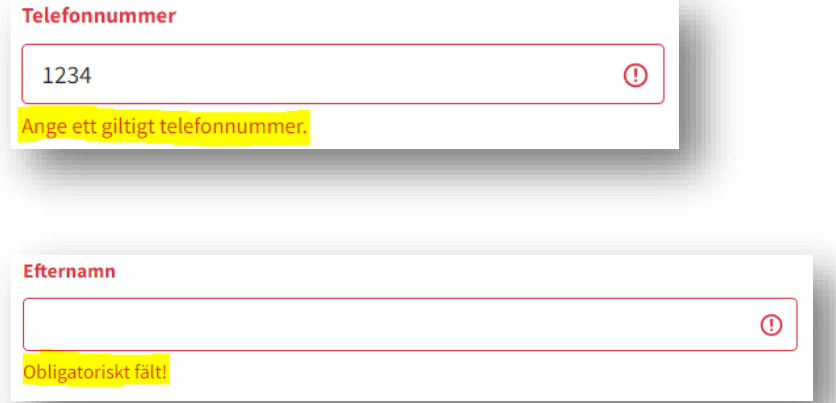

Exempel på informationsrutor:

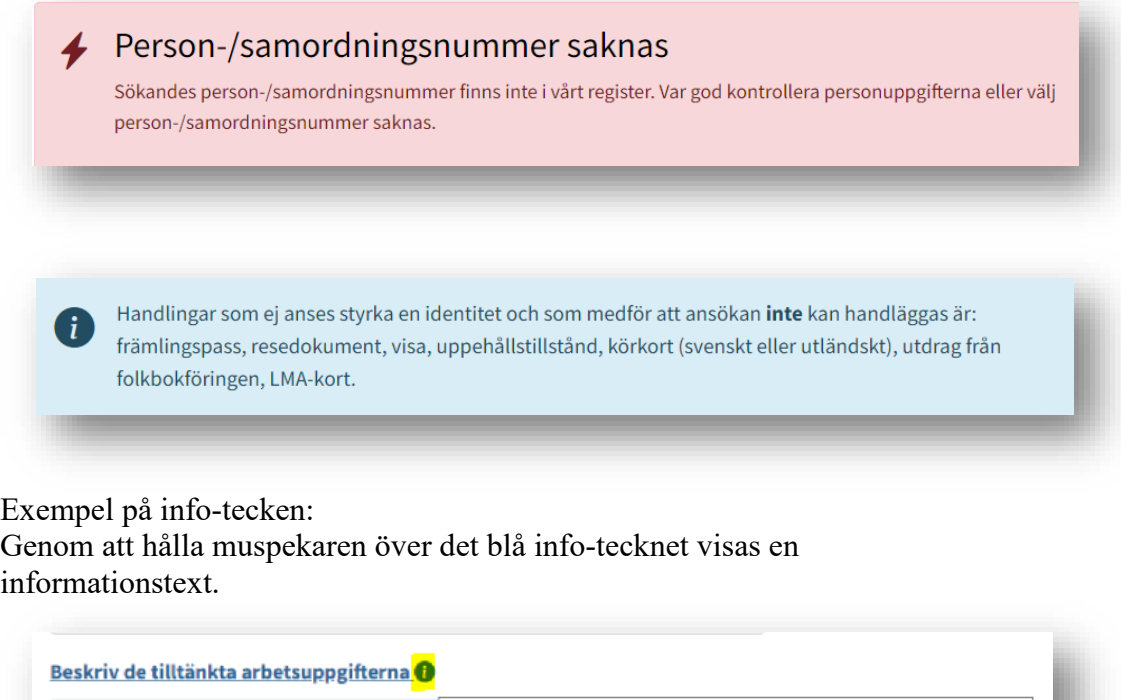

Här ska tydligt anges de faktiska arbetsuppgifter som ska utföras.

Vilken information som efterfrågas baseras på tidigare ifylld information i ansökan och kan därför variera beroende på vad som har angetts gällande exempelvis medborgarskap.

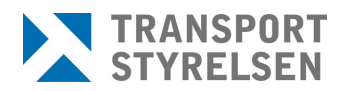

### <span id="page-6-0"></span>**2.4 Arbetsuppgifter i Rekon**

Referenspersonens uppgifter i REKON består av att:

- Registrera ansökan om registerkontroll
- Komplettera ansökan vid behov
- Ta emot beslut om avslag/avvisning/avskrivning för ansökan samt intyg på godkända registerkontroller
- Meddela borttag av tjänstgöringsplats
- Hålla en uppdaterad förteckning över aktiva registerkontroller
- Skyndsamt meddela Transportstyrelsen om upphörande av registerkontroll.

### <span id="page-6-1"></span>**2.5 Rekon gränssnitt**

*OBS!* Samtliga bilder i denna manual innehåller endast testdata, inga riktiga personuppgifter förekommer.

Vid inloggning i Rekon visas för referensperson följande startsida. Härifrån tar sig användaren till de olika delarna via de tre snabbvalen eller via huvudmenyn. Man kan alltid återgå till startsidan genom att klicka på *Start*.

Det går även att byta språk i gränssnittet till engelska genom att klicka på flaggan uppe till höger på sidan.

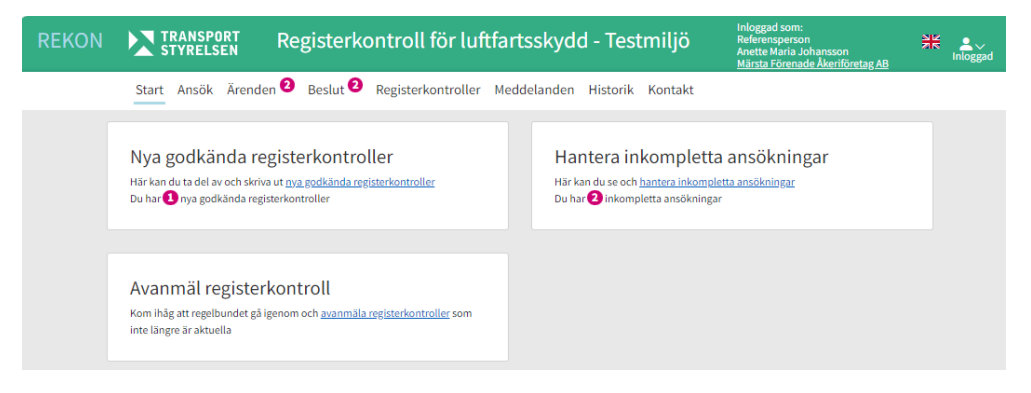

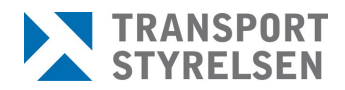

Under *Inloggad* finns verksamhetsuppgifter för inloggad referensperson.

Under *Mina uppgifter* finns bl.a. kontaktuppgifter om inloggad referensperson. Om uppgifterna ska ändras så kontaktas Transportstyrelsen via inlagd länk.

Om referenspersonen har behörighet för en eller flera verksamheter eller siter så är det möjligt att växla mellan dem under *Byt behörighet*.

*Logga ut* är endast nödvändigt när referenspersonen ska lämna REKON en längre tid eller för dagen.

### <span id="page-7-0"></span>**2.6 Registrera ansökan**

Ansökan om registerkontroll registreras under menyvalet *Ansök*. Följ noga anvisningarna i formuläret för att minimera risken för kompletteringsbehov av ansökan. Det är viktigt att endast ange korrekta och efterfrågade uppgifter i ansökan om registerkontroll. Medföljande uppgifter i ansökan som ej har efterfrågas av Transportstyrelsen kommer att medföra en förlängning av handläggningstiden.

### <span id="page-7-1"></span>2.6.1 Uppgifter om den sökande

På första sidan i ansökningsflödet finns en fråga om ansökan gäller en ny registerkontroll eller uppdatering av en befintlig enligt 14§. Alla registerkontroller ska lyftas från registerkontroll enligt 14§ till placering i säkerhetsklass 3 innan den 31 december 2024. Den gamla registerkontrollen enligt 14§ ska avanmälas i samband med ett lyft.

Därefter anges om den sökande har svenskt person- eller samordningsnummer. För att säkerställa att registerkontroll sker på rätt person kommer en slagning mot Navet att ske i det digitala ansökningsformuläret i Rekon. När den sökandes person- eller samordningsnummer angivits kommer tillhörande namn att hämtas från Navet och fyllas i per automatik i ansökningsformuläret.

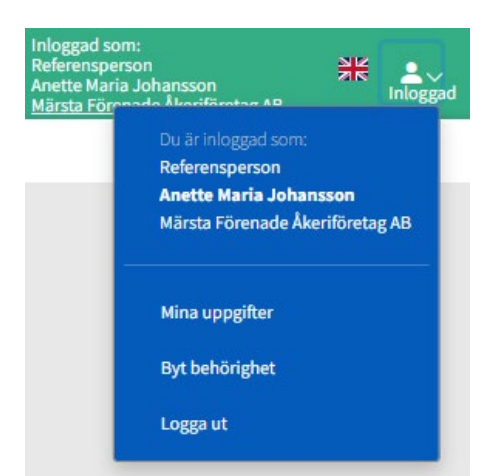

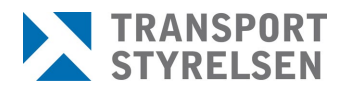

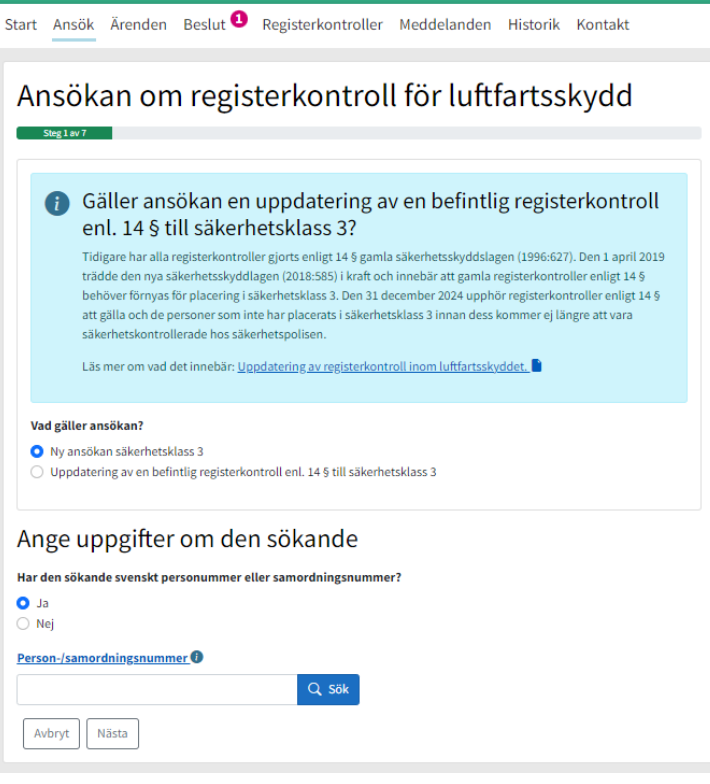

# **Viktigt att notera!**

Det är viktigt att referenspersonen endast gör slagningar mot Navet när behov föreligger för arbetsuppgifterna. Denna behandling av personuppgifter bör ske restriktivt och samtliga slagningar loggas i systemet,

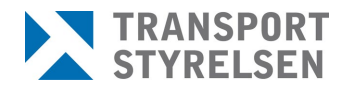

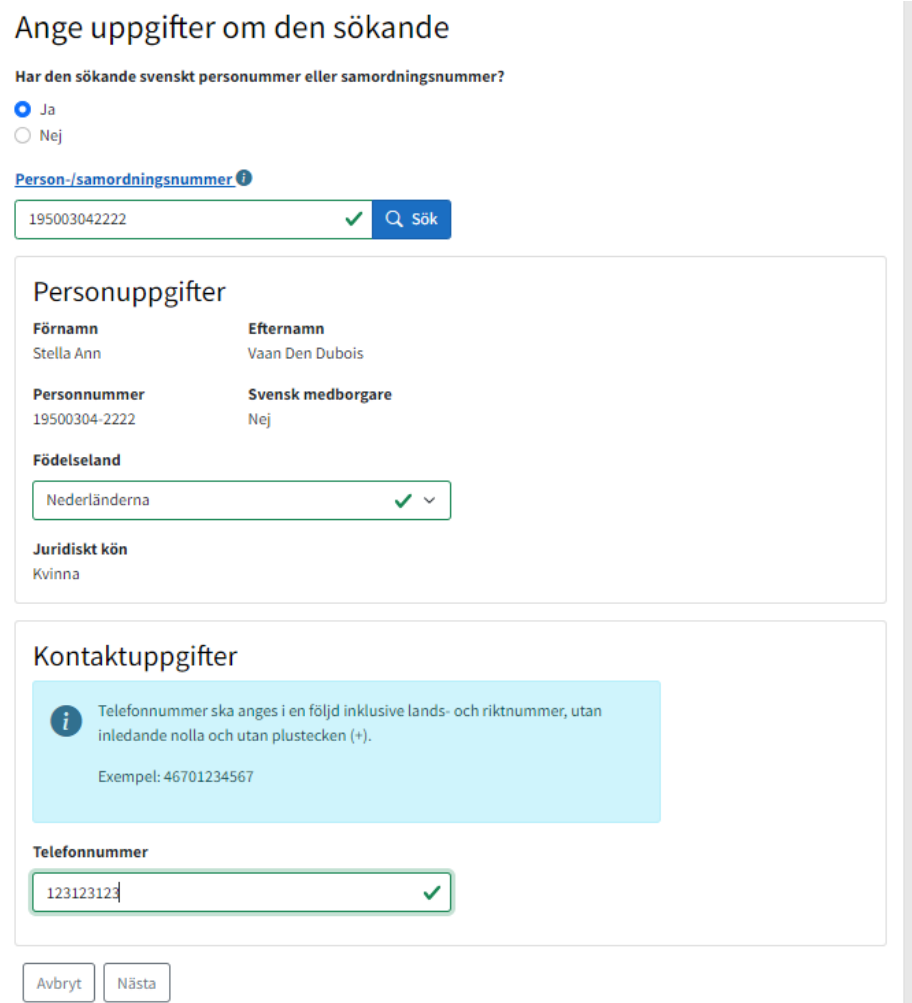

Om den sökande saknar person-/samordningsnummer behöver motsvarande information fyllas i gällande namn, födelsedatum samt nuvarande bostadsadress.

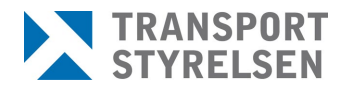

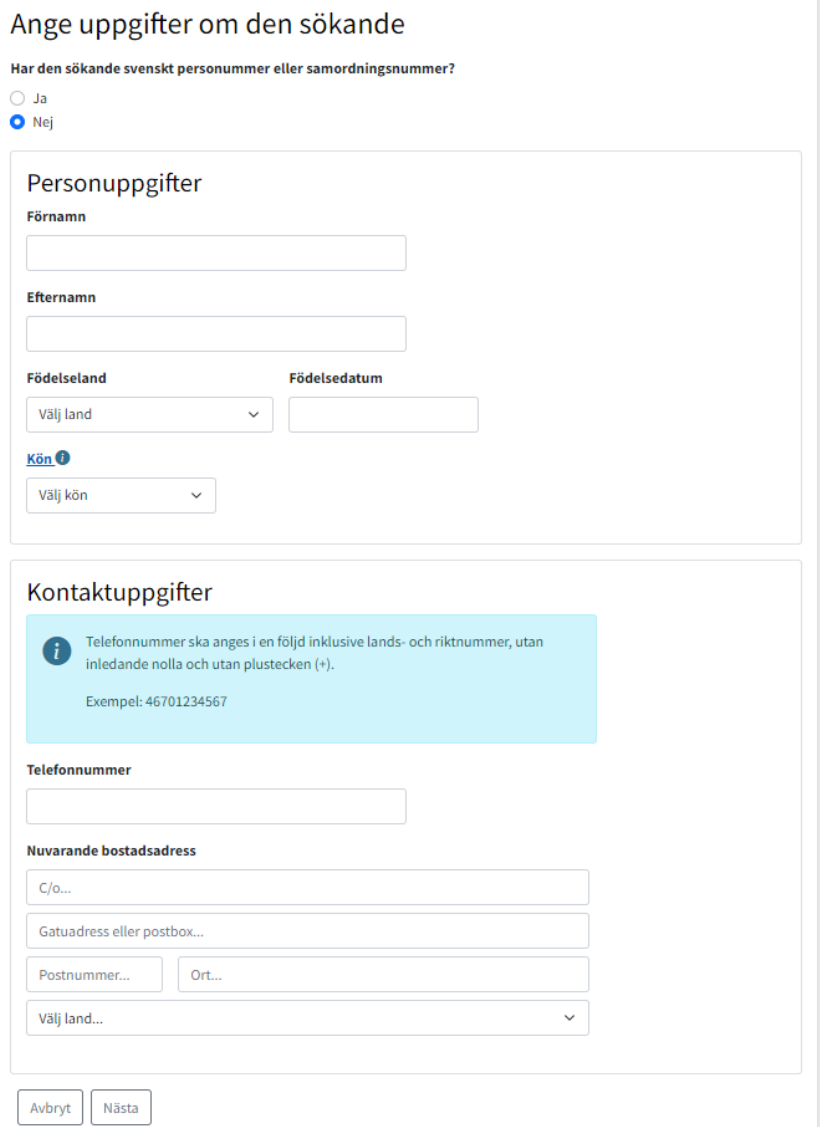

### <span id="page-10-0"></span>2.6.2 Intygan

I ansökans andra steg ska referenspersonen intyga och ange datum för när:

- av verksamhetsutövaren godkänd grundutredning har genomförts innan ansökan om registerkontroll
- samtycke till att registerkontroll sker har inhämtats från den sökande via angiven blankett som sedan har sparats ner i dennes personakt för uppvisande vid tillsyn
- samtycke till registerkontroll har inhämtats från målsman om den sökande är under 18 år via angiven blankett som sedan har sparats ner i dennes personakt för uppvisande vid tillsyn

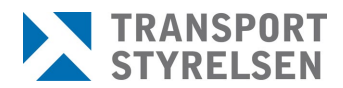

• information om hur Transportstyrelsen behandlar den sökandes personuppgifter enligt GDPR har lämnats ut

Ovan nämnda blanketter finns på sidan [Registerkontroll inom](https://www.transportstyrelsen.se/sv/luftfart/luftfartsskydd-security/registerkontroll-inom-luftfartsskyddet/)  [luftfartsskyddet - Transportstyrelsen](https://www.transportstyrelsen.se/sv/luftfart/luftfartsskydd-security/registerkontroll-inom-luftfartsskyddet/) och går även att nå via länken i listen längst ner i Rekon.

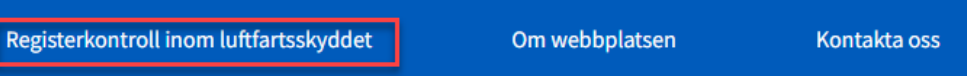

### **Viktigt att notera!**

Ovan nämnda blanketter ska inte bifogas ansökan utan sparas i personakten för uppvisande vid tillsyn.

Det är viktigt att referenspersonen har kännedom om att ovan nämnda uppgifter har utförts av annan om det inte åligger denne själv att utföra dem.

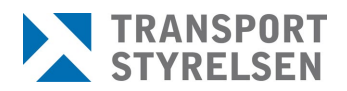

#### Intyganden

#### **A** Ansökan

Innan ansökan skickas in av verksamhetsutövare ska följande delar ha genomförts och informerats om.

#### Godkänd grundutredning

Referenspersonen ska med säkerhet kunna intyga att av verksamhetsutövaren godkänd grundutredning har genomförts innan ansökan om registerkontroll skickas in.

Mer information om säkerhetsprövningen, som är en del av grundutredningen, finns under rubriken Säkerhetsprövning via nedanstående länk.

Stödmaterial till företag som är eller vill bli Känd leverantör - Transportstyrelsen

#### Samtycke

Den som ska registerkontrolleras måste innan ansökan skickas signera en samtyckesblankett. Samtycket innebär ett medgivande till utförande av registerkontroll. Om den som ska registerkontrolleras är yngre än 18 år ska vårdnadshavare godkänna att registerkontroll utförs.

Samtyckesblanketten ska förvaras hos verksamheten tillsammans med godkänd grundutredning och finnas tillgänglig vid tillsyn.

Blankett - Samtycke till registerkontroll för luftfartsskydd

#### Transportstyrelsens behandling av personuppgifter enligt GDPR

Den sökande ska av verksamhetsutövaren ha informerats om Transportstyrelsens hantering av personuppgifter enligt GDPR. Här kan du läsa om hur Transportstyrelsen behandlar personuppgifter för referensperson och säkerhetshandläggare samt för person som ska registerkontrolleras. Transportstyrelsens behandling av personuppgifter enligt GDPR för referensperson och säkerhetshandläggare

Transportstyrelsens behandling av personuppgifter enligt GDPR för person som ska registerkontrolleras.

#### Grundutredning genomförd

Innan ansökan skickas in ska verksamhetsutövaren ha genomfört en grundutredning av den sökande.

Datum när grundutredning av den sökande slutfördes

#### Samtycke till registerkontroll

Den som registerkontrollen avser ska ha gett sitt samtycke innan registerkontrollen utförs. Samtycket gäller också för förnyade kontroller så länge som den sökande innehar samma anställning.

Datum när den sökande gav sitt samtycke till att registerkontroll utförs

#### Transportstyrelsens personuppgiftsbehandling enl. GDPR

Den sökande ska ha informerats om Transportstyrelsens hantering av personuppgifter enligt GDPR.

Datum när den sökande informerades om Transportstyrelsens hantering av personuppgifter enligt GDPR

#### Registerkontroll av person under 18 år

Om den som registerkontrollen avser är yngre än 18 år ska vårdnadshavare godkänna att registerkontroll utförs. Vid gemensam vårdnad ska båda vårdnadshavarna godkänna registerkontrollen. Samtycket gäller också för förnyade kontroller så länge som den sökande innehar samma anställning.

Datum när vårdnadshavare godkände att registerkontroll får genomföras för den sökande

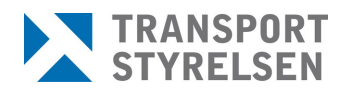

### 2.6.3 Medborgarskap

Har personen ett svenskt personnummer/samordningsnummer så hämtas informationen om nuvarande medborgarskap från Skatteverket, men kan kompletteras med ytterligare information.

Eventyella tidigare medborgarskap fylls i manuellt och det är möjligt att ange flera värden.

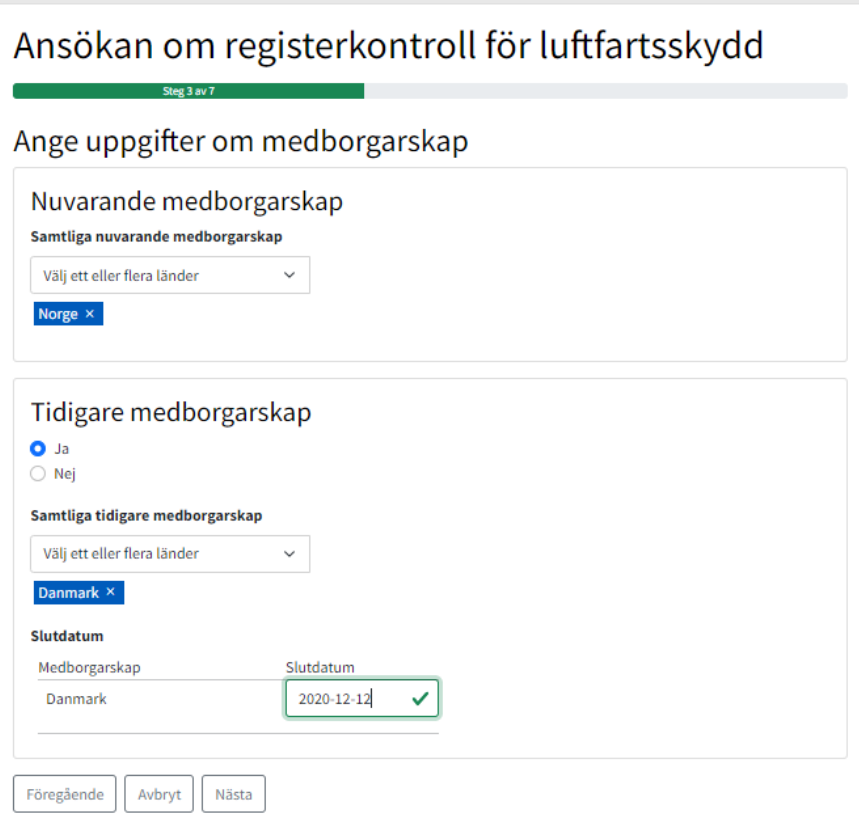

### <span id="page-13-0"></span>2.6.4 Identitetshandling

Är personen en utländsk medborgare kommer en identitetshandling att behöva bifogas. Detta steg visas inte om ansökan gäller svensk medborgare.

Väljs pass som identitetshandling anges först utfärdande land och passnummer. Om endast ett medborgarskap har angivits är detta land förvalt som utfärdandeland.

Beroende på utformningen av hemlandspasset kan även en passförfrågan behöva bifogas. Om så är fallet kommer det att efterfrågas i form av en kompletteringsbegäran från Transportstyrelsen.

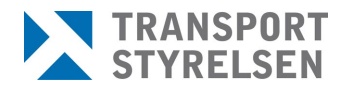

### **Viktigt att notera!**

Icke godtagbara identitetshandlingar som ej får bifogas en ansökan är resedokument, främlingspass, svenskt körkort, uppehållstillstånd, visa och LMA-kort. Egenhändigt framtagna versioner på passförfrågan får ej heller bifogas.

Informationsrutan som visas gällande vald identitetshandling förtydligar vad som krävs för att handlingen/handlingarna ska kunna godkännas av Transportstyrelsen.

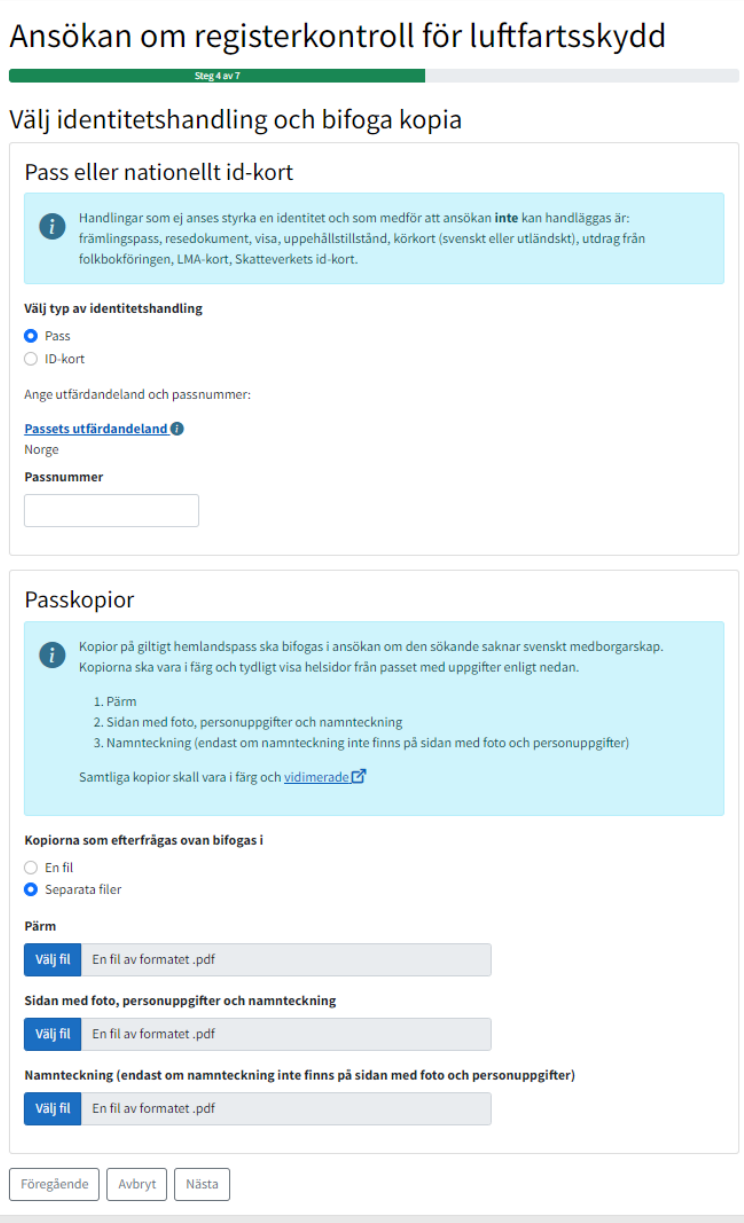

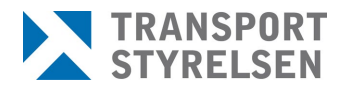

Sektionen *Passkopior* öppnas med möjlighet att ange en eller flera filer. Väljs flera filer kan minst två eller max tre filer bifogas.

Väljs ID-kort som identitetshandling visas sektionen *Nationellt IDkortskopior*. På motsvarande sätt kan en eller två filer bifogas.

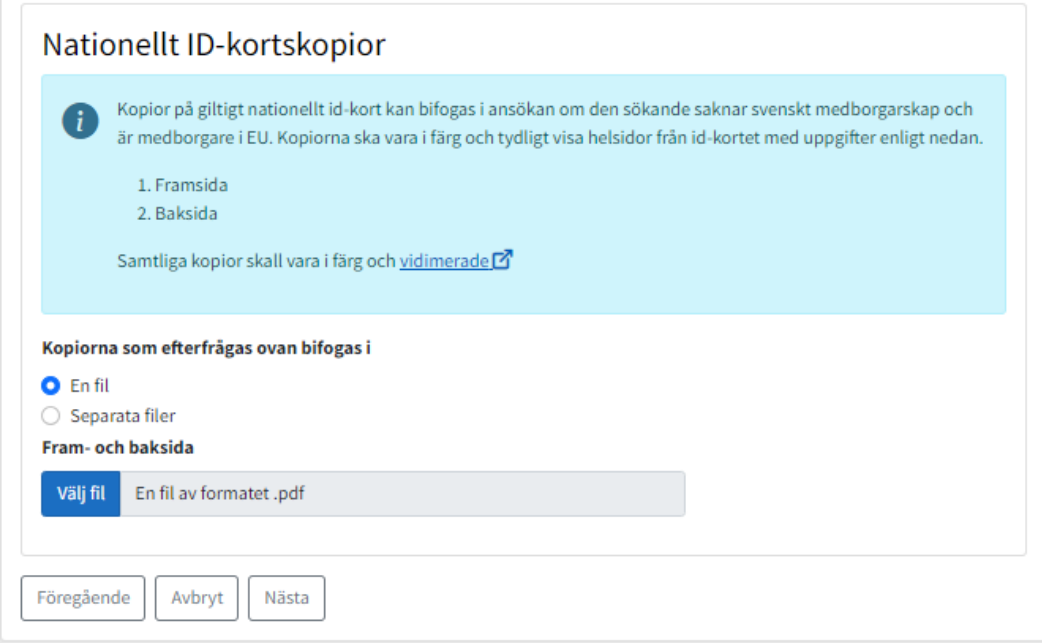

### <span id="page-15-0"></span>2.6.5 Hemvistland

Om personen har haft ett annat hemvistland än Sverige i minst sex sammanhängande månader under de senaste fem åren anges det i detta steg.

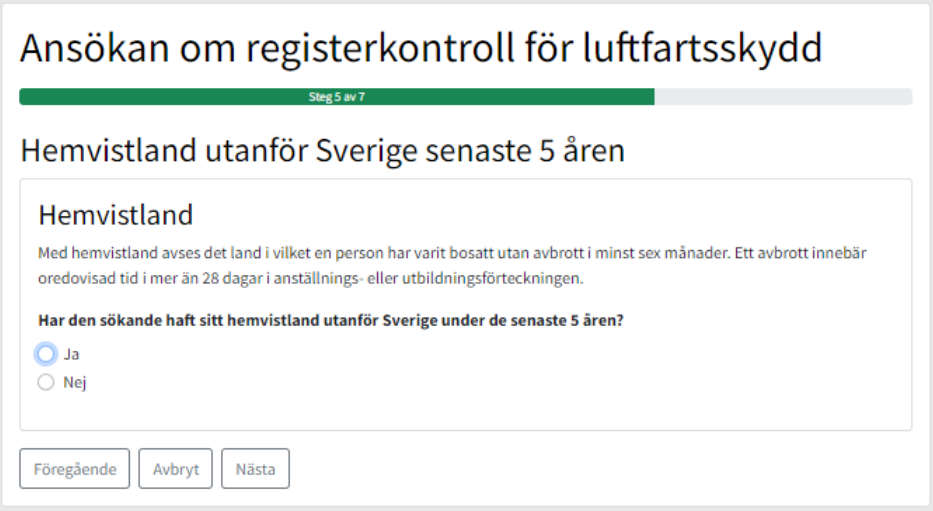

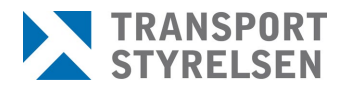

Om den sökande har haft ett annat hemvistland efterfrågas senaste bostadsadress samt registerutdrag från samtliga angivna länder.

Informationsrutan förtydligar vad som krävs gällande registerutdraget och eventuell översättning.

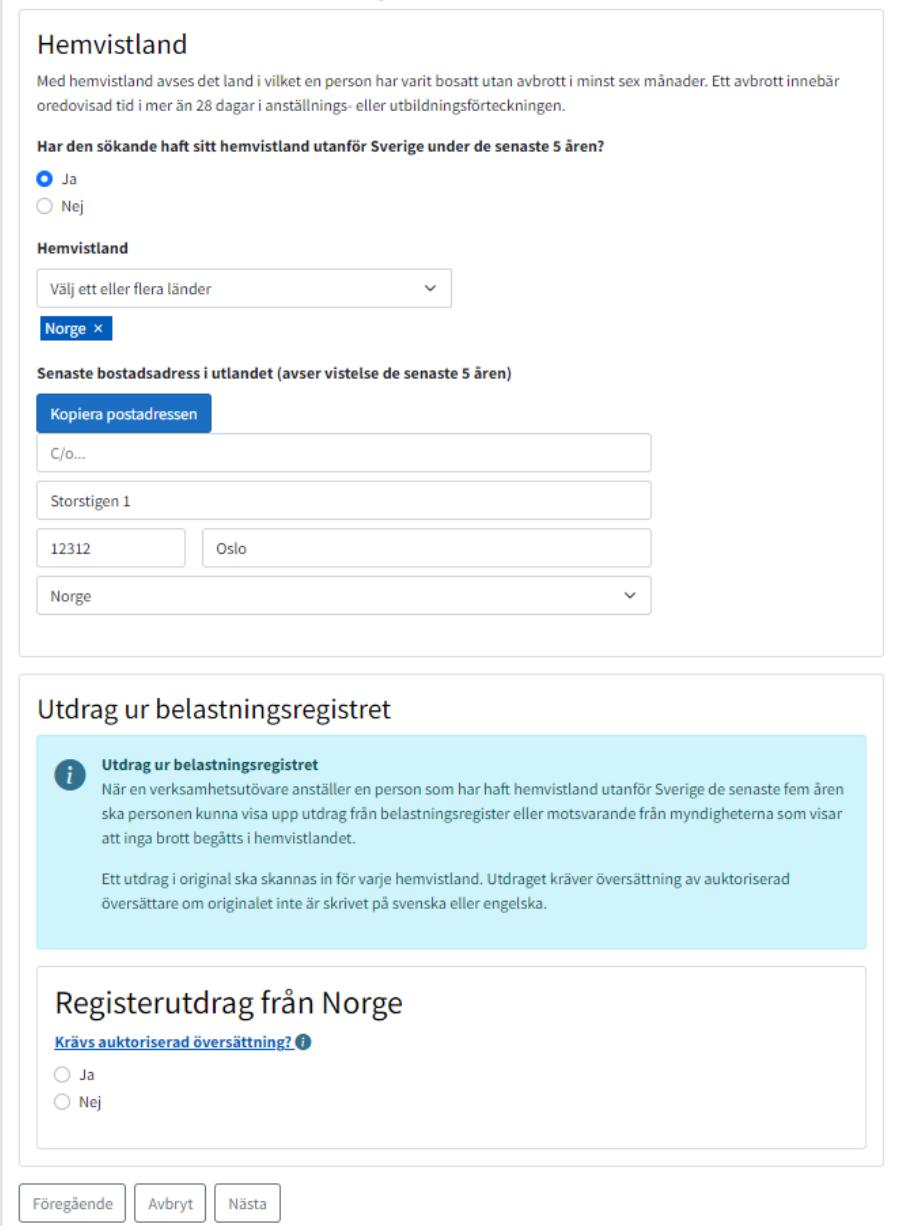

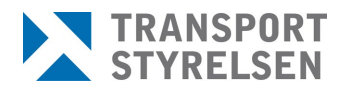

### <span id="page-17-0"></span>2.6.6 Uppgifter om uppdrag

Steget består av tre sektioner; *Uppgifter om uppdraget*, *Kontrollorsak* och *Entreprenad*.

Här anges yrke och beskrivning av arbetsuppgifter. Beskrivningen får inte vara identisk med kontrollorsaken och måste vara mer än tre ord. Den ska beskriva tydligt vad den ansökande ska arbeta med.

Om den sökande behöver tillträde till en säkerhetsgodkänd flygplats väljs en tjänstgöringsplats i listan. Ansökan skickas då per automatik till aktuell tjänstgöringsplats för godkännande innan den går vidare till Transportstyrelsen. Detta fält lämnas tomt om den sökande inte ska ha tillträde till den säkerhetsgodkänd flygplats.

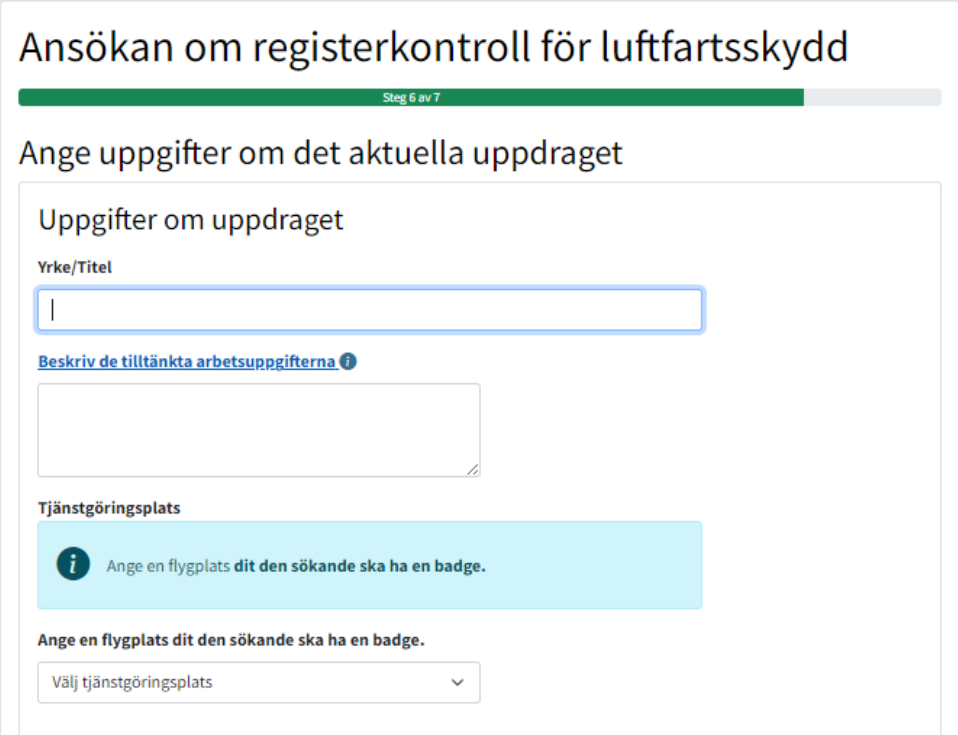

Därefter anges kontrollorsaken. Listan över valbara alternativ varierar beroende på vilken typ av verksamhet som ansöker.

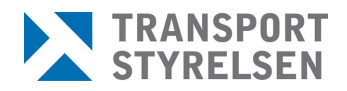

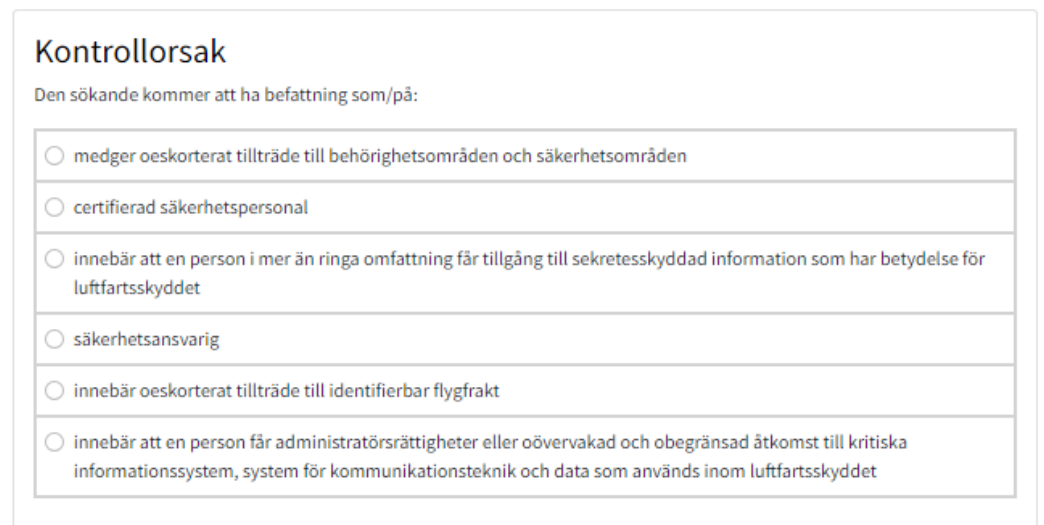

Sist finns möjligheten att ange information för entreprenad om den sökande är anställd hos en underleverantör.

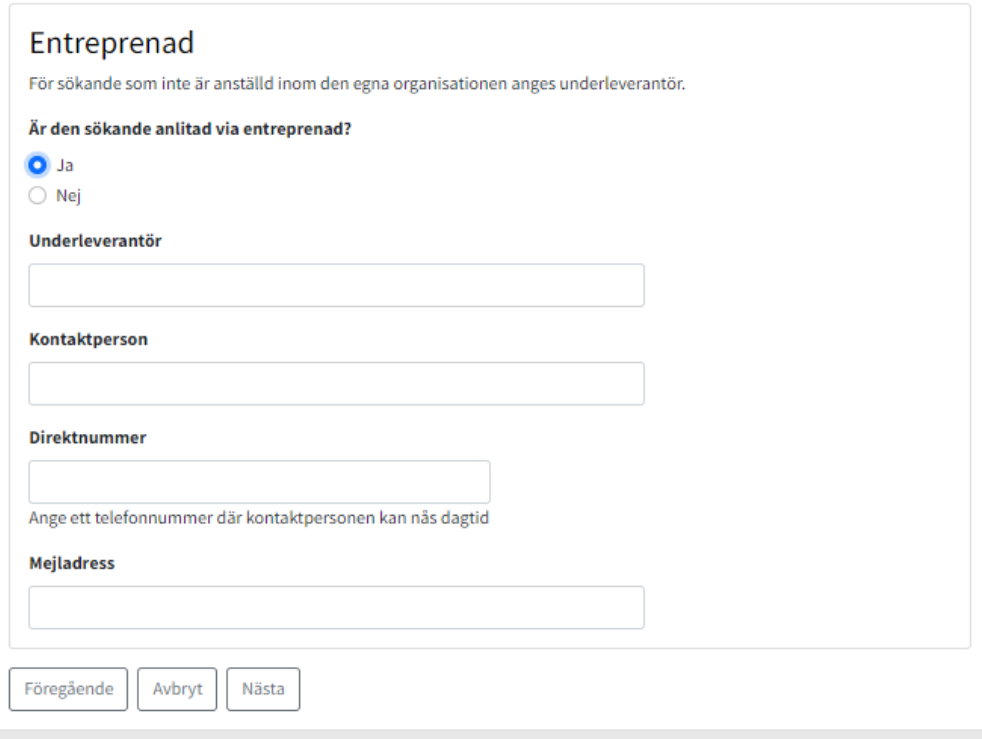

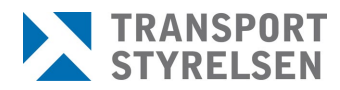

### <span id="page-19-0"></span>2.6.7 Sammanställning

Som sista steg i flödet visas en sammanställning av ansökan. Ansökan är inte skickad innan sammanställningen gåtts igenom och man klickat på *Skicka*.

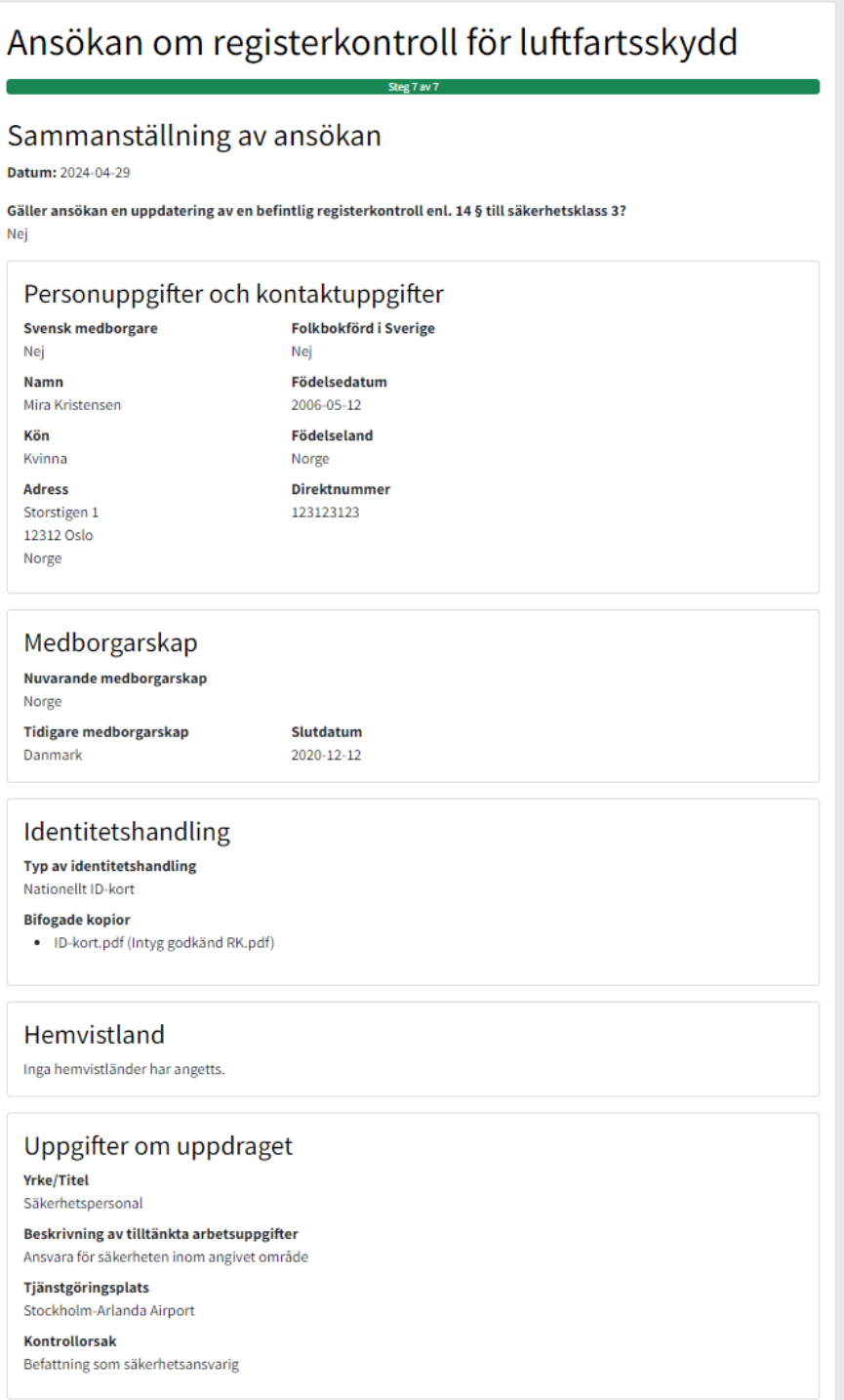

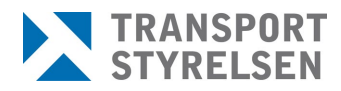

### <span id="page-20-0"></span>2.6.8 Registrera ansökan för en ambassad

Om ansökande verksamhet är en ambassad skiljer sig ansökningsflödet i vissa fall. I ansökan anges först om det gäller en person med eller utan diplomatstatus. Gäller det en person utan diplomatstatus görs ansökan som vanligt. Gäller det dock en person med diplomatstatus efterfrågas person- /immunitetsnummer istället för person-/samordningsnummer eller födelsedatum.

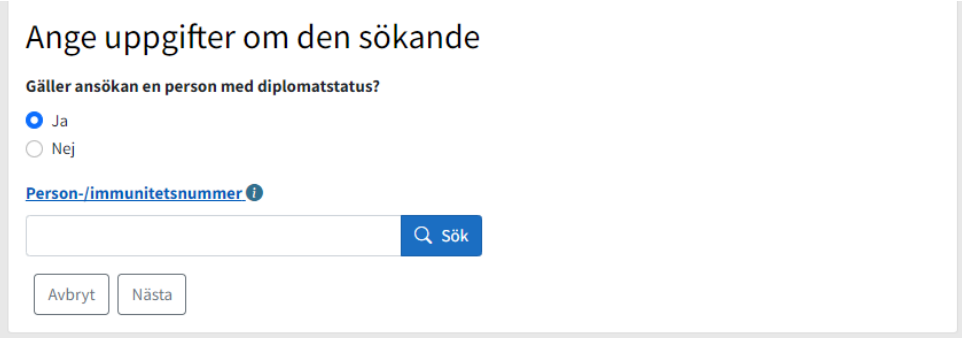

I steget gällande identitetshandling efterfrågas, istället för pass eller ID-kort, en kopia av identitetskort från Utrikesdepartementet.

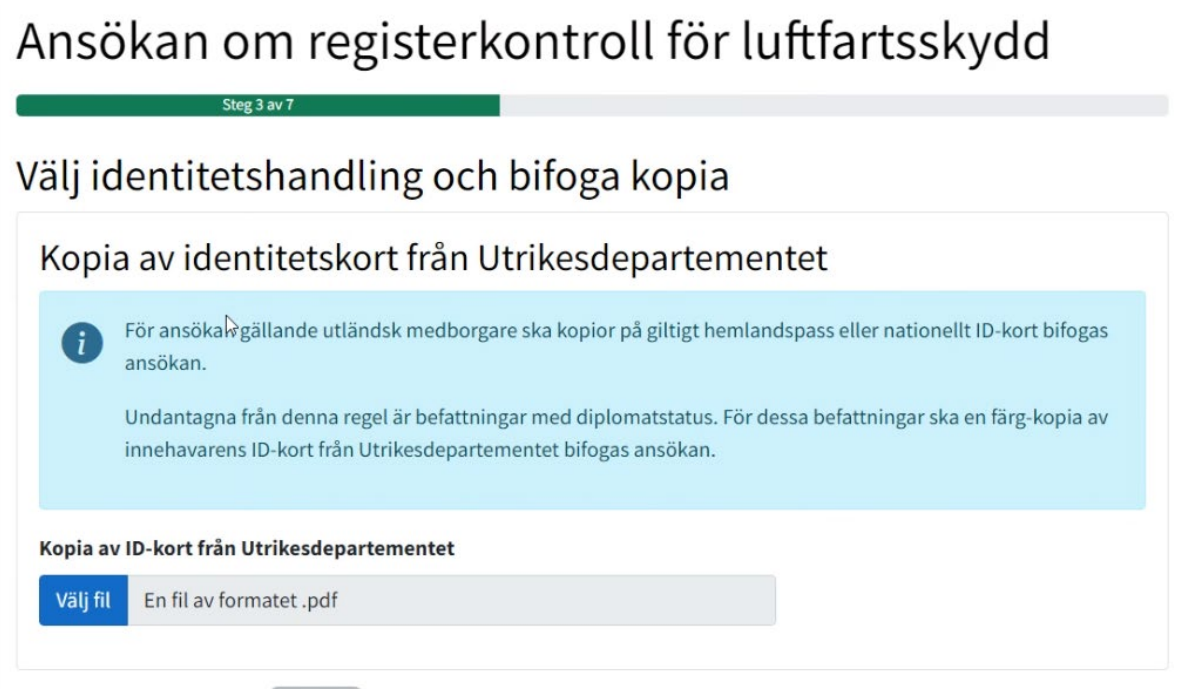

I steget för hemvistland och ev utdrag ur belastningsregistret efterfrågas istället en kopia av certifikat för diplomater.

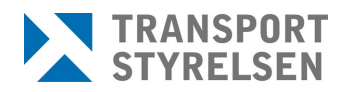

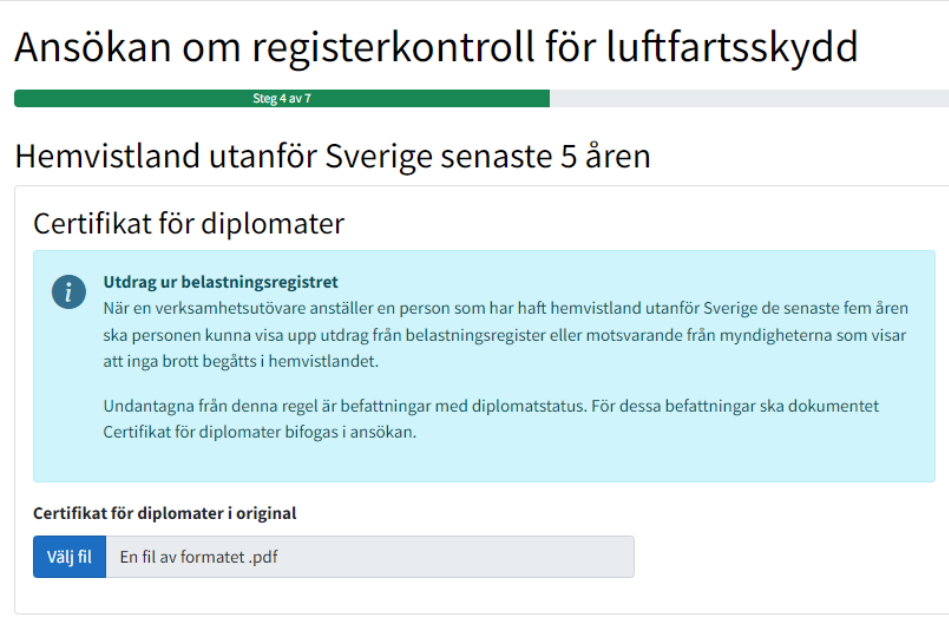

## <span id="page-21-0"></span>**2.7 Ärenden**

På sidan *Ärenden* finns en lista på alla de ärenden hos Transportstyrelsen som skickats från den site man är inloggad på men där beslut ännu inte fattats. Siffran i menyraden anger hur många ärenden som har skickats tillbaka från handläggare för komplettering, alltså med status *Komplettering begärd*.

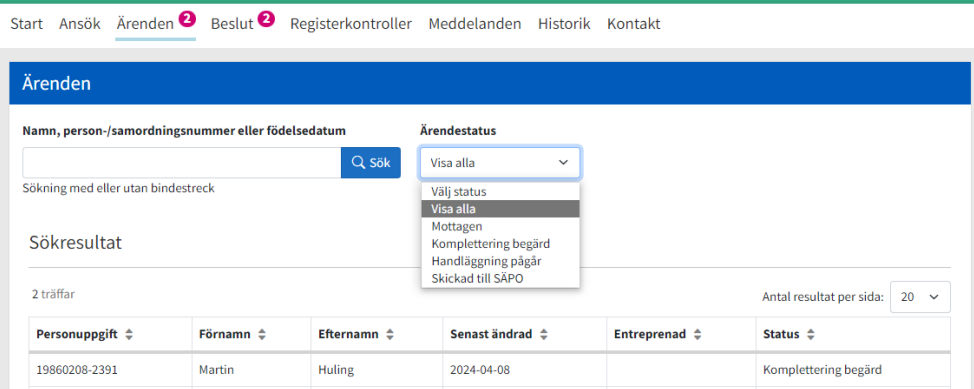

Det går att filtrera på status alternativt söka fram ett ärende på personuppgifter.

Statusar:

• Mottagen – Ansökan har nått Transportstyrelsen, men är ännu inte handlagd

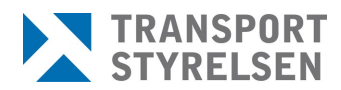

- Komplettering begärd Handläggning är påbörjad men ansökan behöver kompletteras
- Handläggning pågår Referenspersonen har skickat in komplettering till Transportstyrelsen
- Skickad till SÄPO Ansökan är handlagd hos Transportstyrelsen och skickad till SÄPO

### <span id="page-22-0"></span>2.7.1 Kompletteringar

Om ett ärende har status *Komplettering begärd* behöver man klicka på aktuell rad och får då se en sammanfattning av vad som behöver kompletteras för att ärendet ska kunna godkännas hos Transportstyrelsen och skickas vidare till SÄPO. Det finns även möjlighet att klicka på länken *Se begäran om komplettering* för att läsa hela kompletteringsbrevet och där se utförligare information kring vad som efterfrågas.

Komplettering behöver göras inom fyra veckor, annars avvisas ansökan.

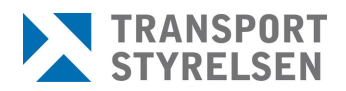

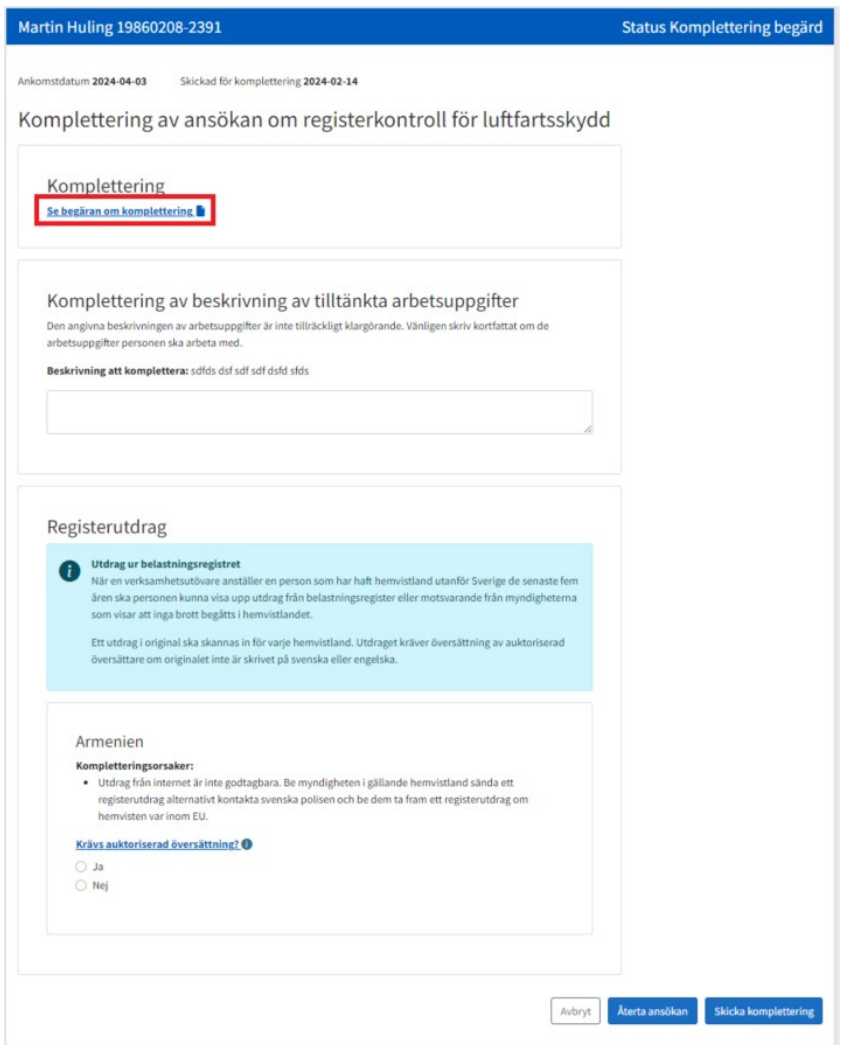

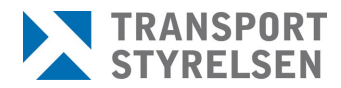

### Medföljande kompletteringsbrev:

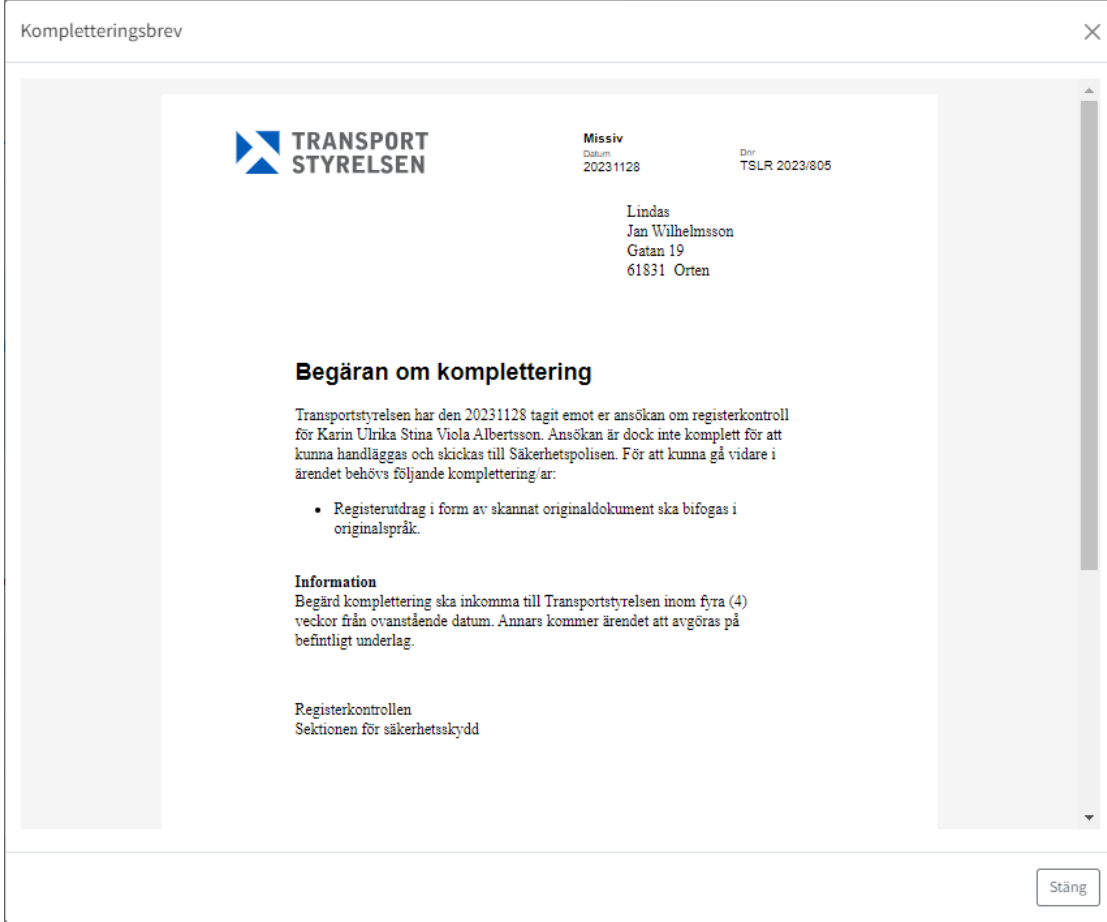

### <span id="page-24-0"></span>**2.8 Beslut**

Det finns tillfällen då en ansökan om registerkontroll inte kan skickas till Säkerhetspolisen för uppstart av en registerkontroll. Det kan t.ex. bero på att ansökan inte är har kompletterats med nödvändiga uppgifter inom utsatt tid eller att det finns en träff i ett brottsregister från ett hemvistland. Vid dessa händelser kommer ett beslut om avvisning eller ett beslut om avslag på ansökan att skickas ut. Likaså om ansökande verksamhet väljer att återta en ansökan, leder det till ett beslut om avskrivning. Besluten skapas och expedieras i REKON och referenspersonen hittar dem under menyvalet *Beslut*.

På sidan *Beslut* går det att filtrera på *Godkända* eller *Beslutade*, vilket inkluderar avvisade, avslagna samt avskrivna ansökningar.

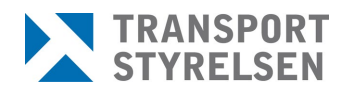

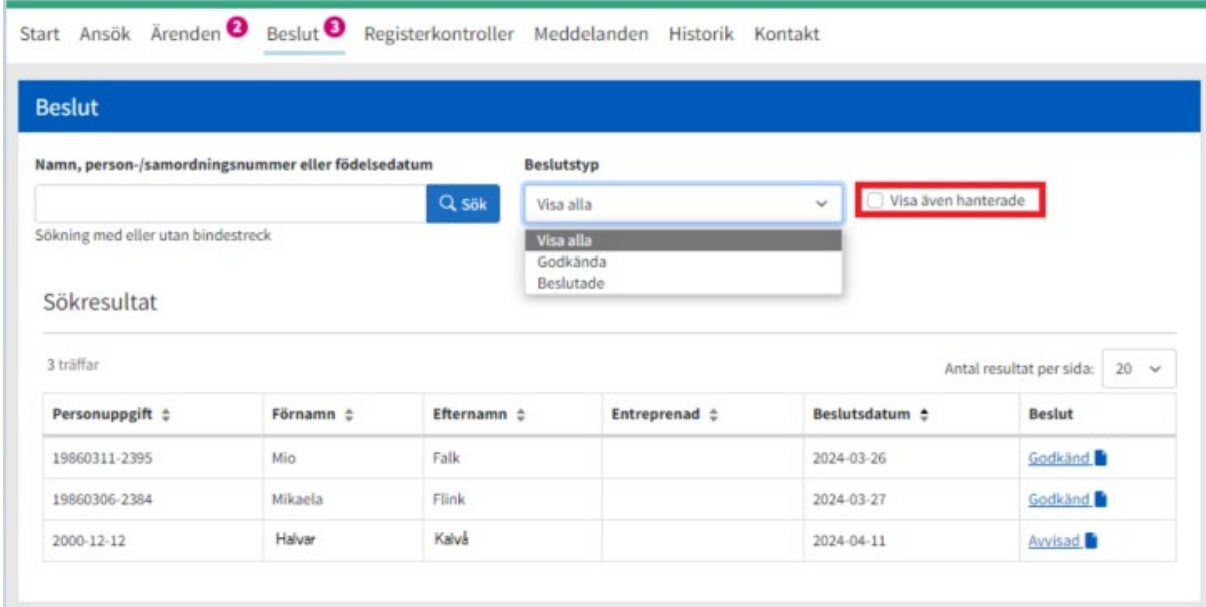

När man klickar på länken till ett beslut ges man möjlighet att spara ner en kopia eller skriva ut det.

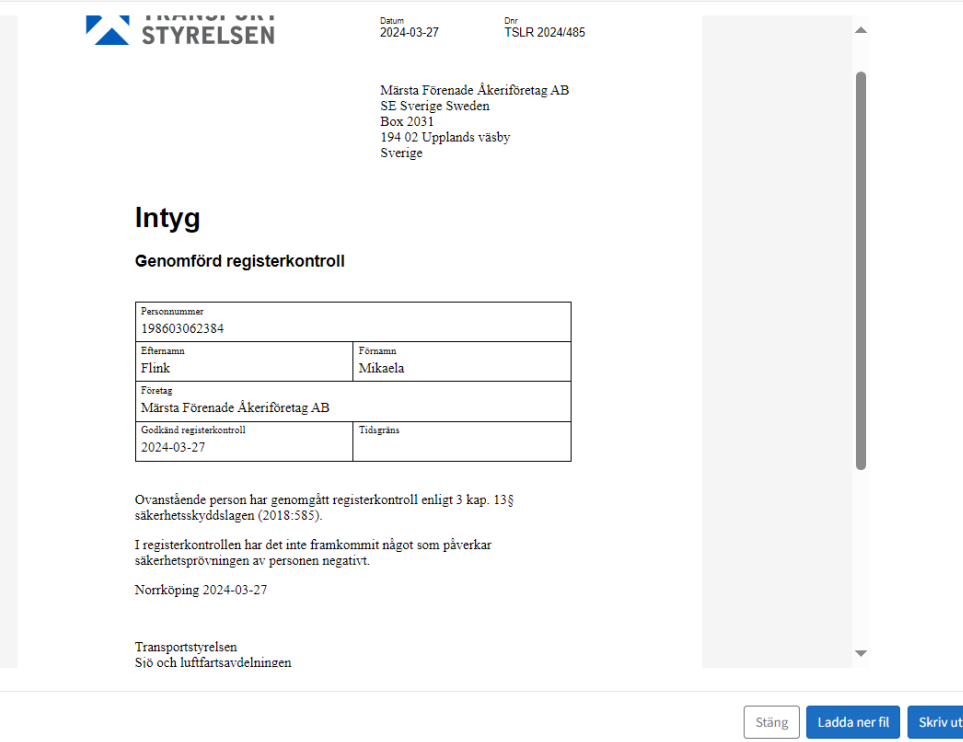

Därefter kan man även välja att markera beslutet som hanterat.

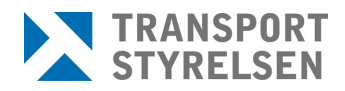

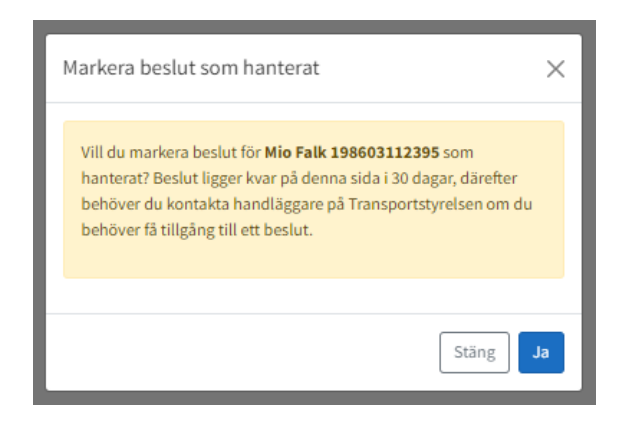

Detta innebär att beslutet försvinner från listan, så att endast ohanterade beslut visas. Det är dock möjligt att visa hanterade beslut igen genom att bocka i rutan *Visa även hanterade*. Efter 30 dagar försvinner beslutet helt och kan inte längre visas.

### <span id="page-26-0"></span>**2.9 Registerkontroller**

Alla registerkontroller som finns registrerade på den site man har loggat in mot kan hittas under menyvalet *Registerkontroller*. Det går att visa alla i en lista genom att klicka på knappen *Begär ut alla*, eller söka på en specifik genom att ange sökkriterier i inmatningsfältet och klicka på *Begär ut*. Vid sökning visas även träff på del av sökkriteriet, se bild nedan där en sökning på "blom" ger träff på både "Blom" och "Blomqvist".

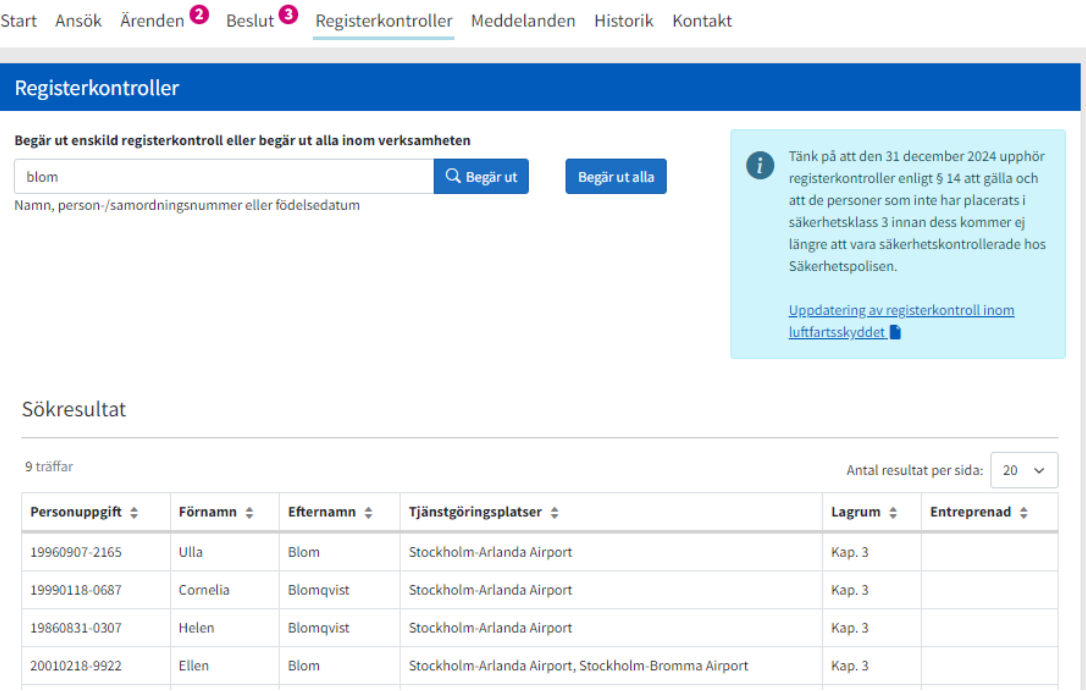

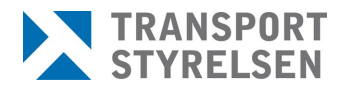

Klicka på raden för att se all information om registerkontrollen. Där finns även möljighet att avanmäla en enskild tjänstgöringsplats eller hela registerkontrollen.

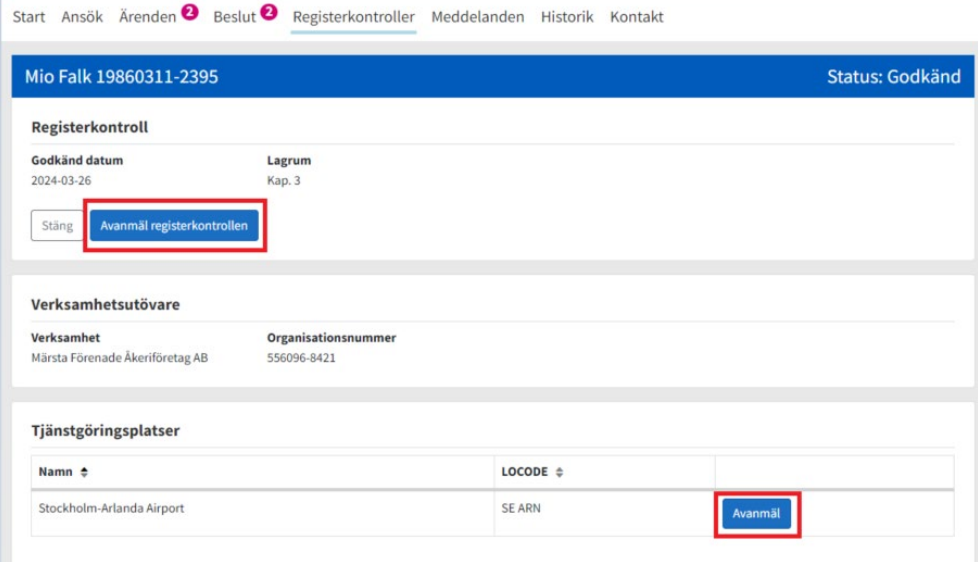

När en person med befintlig registerkontroll behöver få behörighet att arbeta på ytterligare tjänstgöringsplats måste säkerhetshandläggare där kontaktas för att kontrollera att tillägg av tjänstgöringsplats kan godkännas av denne. Säkerhetshandläggare får sedan kontakta handläggare på Transportstyrelsen som lägger till tjänstgöringsplatsen för aktuell registerkontroll. Detta för att minska risken för handhavandefel där tjänstgöringsplats läggs till på befintlig registerkontroll där det egentligen bör vara en ny separat registerkontroll.

Personer som lever med skyddad identitet visas inte upp med namn utan där står Skyddad Skyddad istället för för- och efternamn. Personnummer visas dock upp för att registerkontrollen ska kunna hanteras på ett korrekt och säkert sätt.

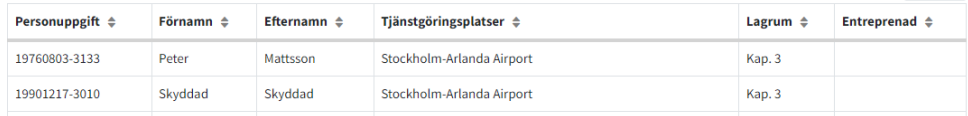

### **Viktigt att notera!**

Information om registerkontroller som begärts ut bör inte sparas någon längre tid då den kan bli inaktuell. Det finns inga begränsningar på hur ofta man kan begära ut informationen, så när behov av informationen behövs se till att begära ut på nytt för att ha den senaste informationen.

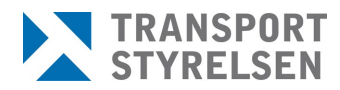

### <span id="page-28-0"></span>2.9.1 Avanmäla registerkontroll

Referenspersonen har ansvar för att hålla en uppdaterad förteckning över aktiva registerkontroller för den egna verksamheten och skyndsamt meddela Transportstyrelsen om upphörande av registerkontroll när en anställning avslutats alternativt ändrats till arbetsuppgifter som inte längre kräver en registerkontroll.

När referenspersonen initierar ett ärende om avanmälan av registerkontroll i Rekon skickas ärendet initialt till Transportstyrelsen och sedan med direktöverföring till SÄPO. Samtidigt skapas en notifikation om avanmälan till berörda tjänstgöringsplatser om registerkontrollen är kopplad till en eller flera flygplatser.

Registerkontrollen får då status *Avanmäld* i förteckningen vid begäran om information om registerkontroller.

När Säkerhetspolisen har avslutat registerkontrollen och meddelat detta till Transportstyrelsen får registerkontrollen statusen *Avslutad* och kommer inte längre visas när information om registerkontroller begärs ut.

Om registerkontrollen ska avslutas på grund av att det skett ett utfall hos SÄPO sker detta i samråd med utfallshandläggare på Transportstyrelsen. Det är då viktigt att tydligt komma överens om vem som ska göra avanmälan, antingen referenspersonen eller utfallshandläggaren.

### <span id="page-28-1"></span>**2.10 Meddelanden**

Menyvalet *Meddelanden* innehåller information om verksamhetens registerkontroller där en tjänstgöringsplats har lagts till eller tagits bort samt där en registerkontroll har avanmälts.

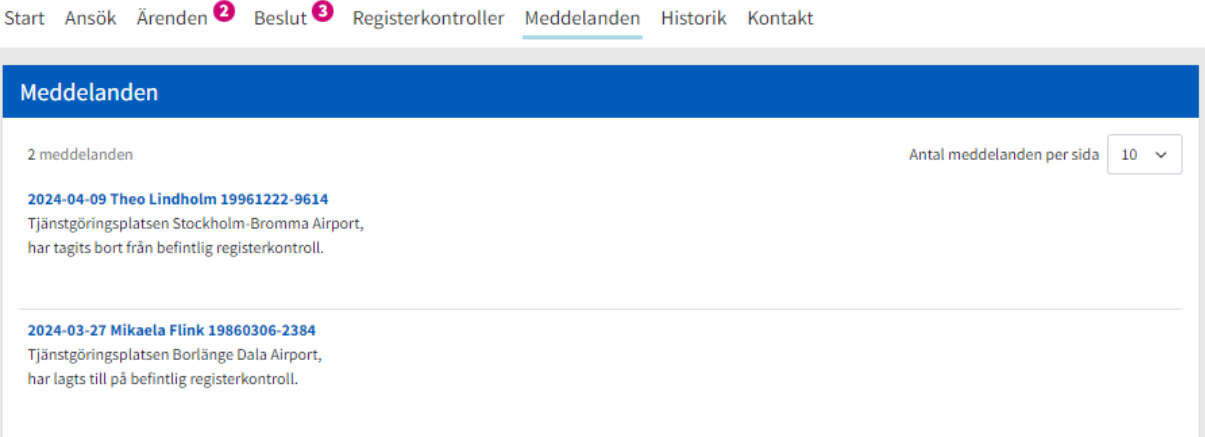

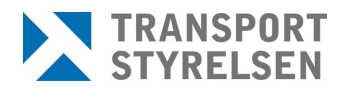

### <span id="page-29-0"></span>**2.11 Historik**

Under menyvalet *Historik* kan man se aktivitet som skett från den egna siten. Ansökningar, avanmälda tjänstgöringsplatser och avanmälda registerkontroller. Kolumnen *Aktivitet* anger vad som har skett och kolumnen *Tjänstgöringsplats* visar om det gäller en specifik tjänstgöringsplats, är denna kolumn tom gäller avanmälan hela registerkontrollen. Information på denna sida rensas bort efter 30 dagar.

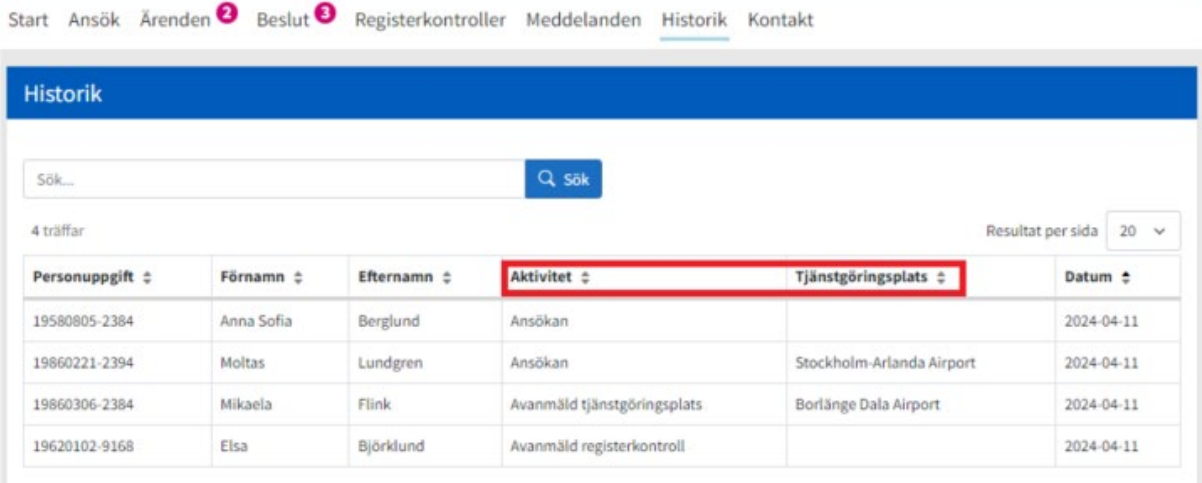

### <span id="page-29-1"></span>**2.12 Kontakt**

Information om hur man kan kontakta Transportstyrelsens handläggare för registerkontroll eller hittar mer information kring registerkontrollprocessen finns på sidan *Kontakt*.

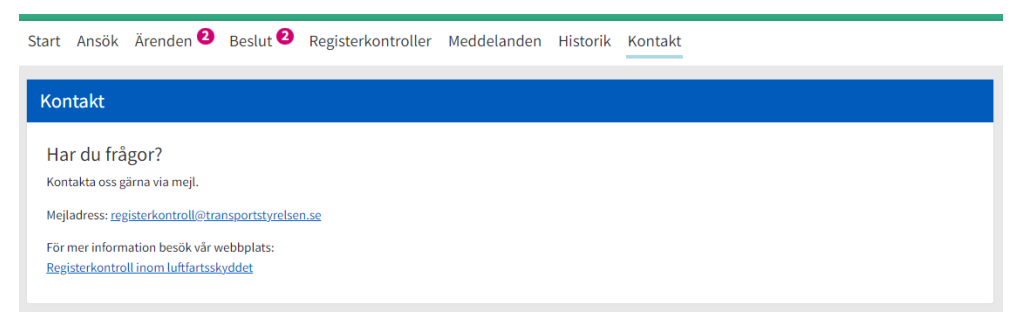

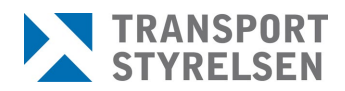

# <span id="page-30-0"></span>**3 Tips och trix**

### <span id="page-30-1"></span>**3.1 Tangentbordsnavigering**

Använd TAB för att gå till nästa "element" (en knapp, en länk eller ett fält).

Använd MELLANSLAG eller PIL UPP eller PIL NER för att välja svarsalternativ i en fråga.

Använd MELLANSLAG eller ENTER för att "trycka på" en knapp (t.ex. "Nästa") .

Använd ENTER för att trycka på en länk (t.ex. "< Tillbaka").

### <span id="page-30-2"></span>**3.2 Sortering och sök**

Vid sökning på person- eller organisationsnummer kan man söka både med och utan bindestreck.

Vid sökning på namn kan man söka på för- eoch/ller efternamn.

För alla kolumner i listor finns möjlighet att sortera. Genom att klicka på de små pilarna bredvid kolumnnamnet, alternativt klicka på kolumnnamnet en eller två gånger, kan man sortera kolumnen fallande eller stigande.

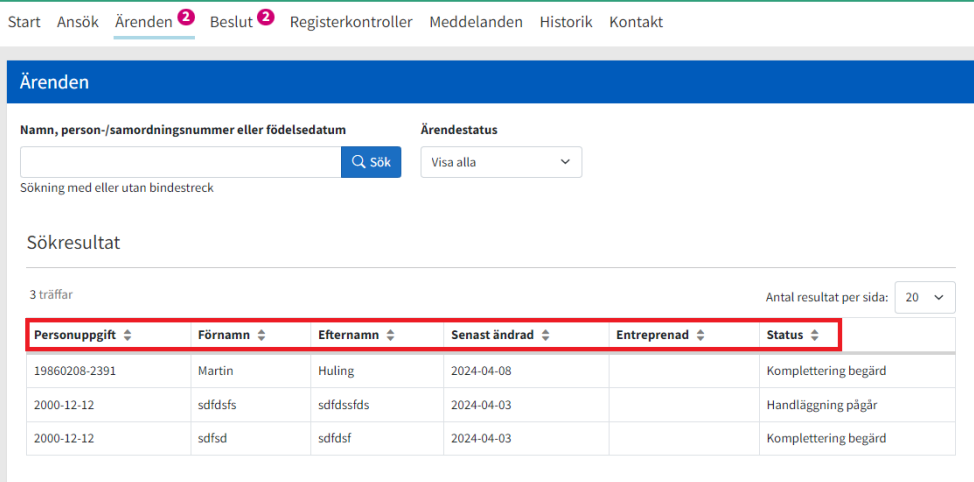